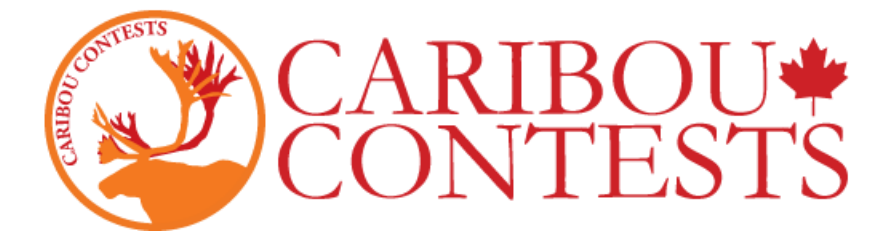

### **Caribou Müsabiqəsi: Yarışmada nəzarətçi təlimatları**

İmtahana başlamaq üçün aşağıdakı təlimatları izləyin.

Müsabiqə günü iştirak etməyəcəyiniz təqdirdə bu təlimatın bir nüsxəsini həmçinin ad və soyadınızı, giriş kodunuzu və əlaqə giriş etimadnamənizi məktəb rəhbərliyi ilə bölüşməyinizi məsləhət görürük. Daha ətraflı məlumat üçün " Coordinator" daxil olun və "Coordinator Homepage" səhifəsindəki "Contest Coordinator Instructions" ilə tanış olun və ya [click here.](https://cariboutests.com/teachers/readme.php)

### 1. [https://cariboutests.com/](https://cariboutests.com/#inbox/_blank) **səhifəsinə keçin**.

2. **Müsabiqəyə girmək üçün yuxarı sağ küncdəki "START CONTEST" düyməsini basın.** (Alternativ olaraq, sol menyudan Müsabiqələr> Müsabiqəyə başlayın)

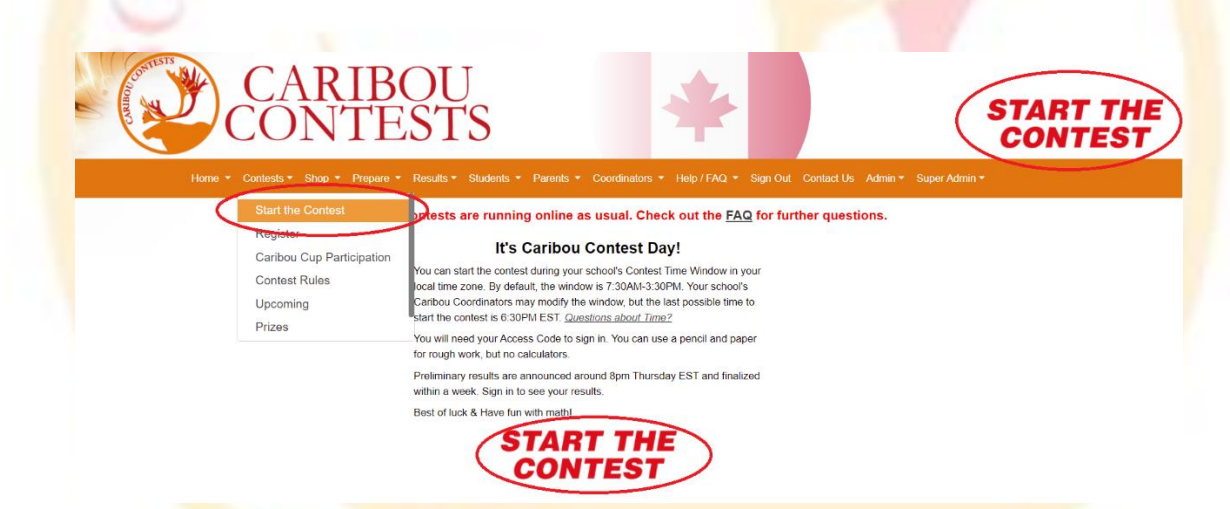

Başlamazdan əvvəl şagird dili seçməlidir. Müsabiqəni ingilis dilində yazmaq üçün 'İngilis' başqa dildə istəsəniz "digər" düyməsinə vurun.

Select a language to take the test in

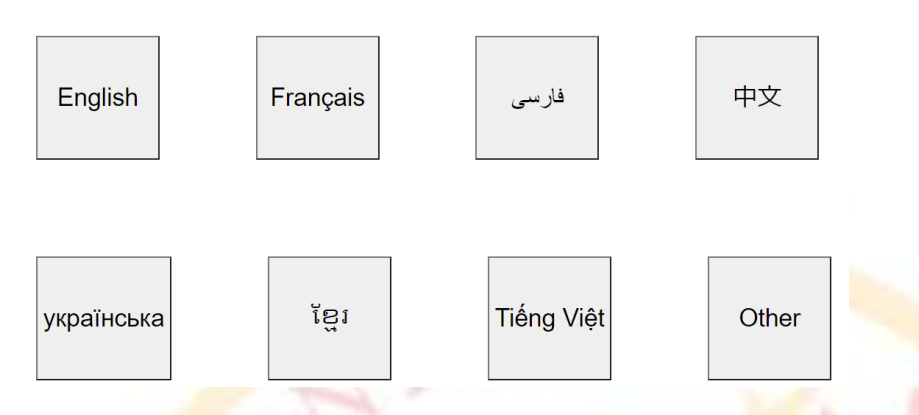

**3. Şagird yarışmaya başlamazdan əvvəl fərdi giriş kodunu daxil etməklə giriş etməlidir.**

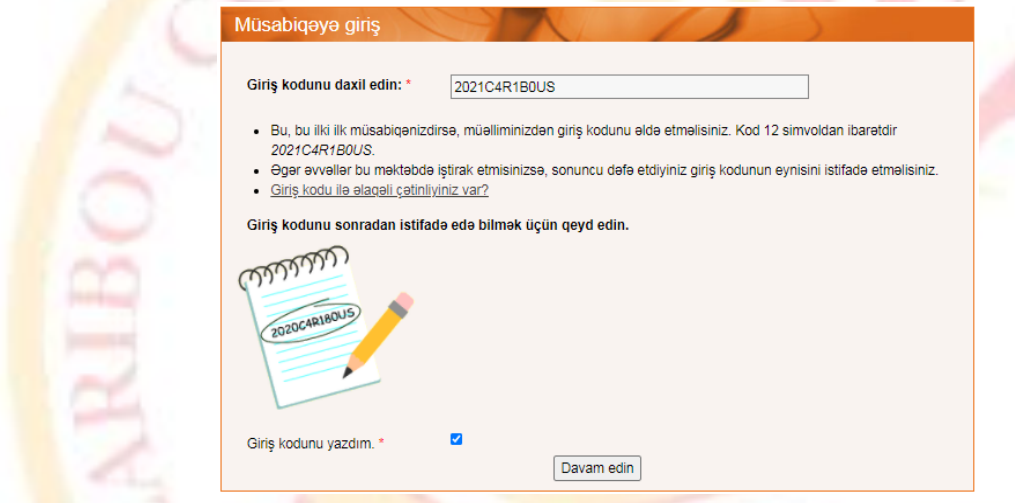

Şagirdlər bir tədris ili ərzində eyni giriş kodundan istifadə edəcəklər.

Şagirdlər bu Caribou Cup ili üçün giriş kodlarını istifadə etməlidirlər; ilk 4 rəqəm cari kubokda ikinci ildir (məsələn, 2018-2019 üçün 2019 seçilir).

Əgər bu il ərzində şagird artıq müsabiqəyə qeydiyyatdan keçmiş və ya iştirak etmişdirsə,eyni giriş kodunu daxil etməlidir.

Əgər şagird bu il ilk dəfə qeydiyyatdan keçirsə,istifadə edilməmiş istənilən giriş kodundan istifadə edə bilər.

**Əgər bu giriş kodu ilk dəfə istifadə olunursa, şagirdin olduğu sinfini təsdiq etməsi üçün və kodunu yenidən daxil edərək suallara keçid üçün yeni bir səhifə açılacaq.**

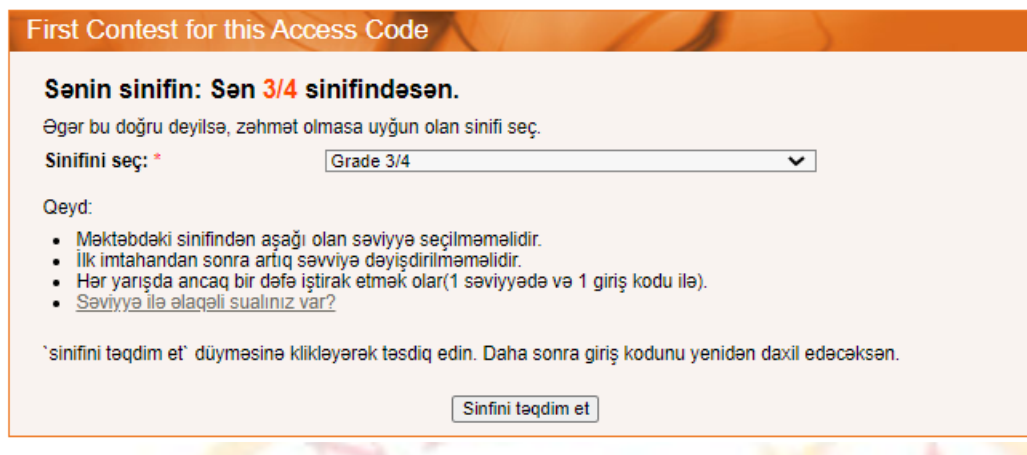

**4. Sonra şagird ad və soyadını daxil etməli və davam etməzdən əvvəl müsabiqə qaydalarına razılıq verməlidir.**

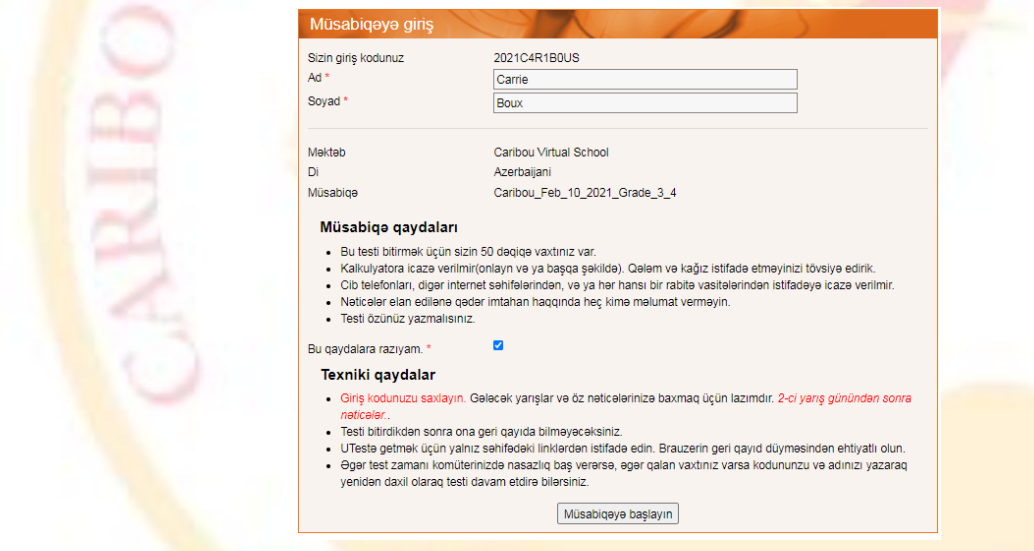

Xahiş edirik unutmayın: sistem hərflərə həssasdır. Adınızı tam olaraq qeydiyyatdan keçdiyiniz kimi daxil etməlisiniz. Buna görə "John Doe" olaraq qeydiyyata alınan bir tələbə eyni hərfdən istifadə etməlidir. "John DOE", "john doe", "jOhN dOe" və s. kimi daxil olsanız, sistem qebul etməyəcək. Caribou Coordinators "Manage & Print Access Codes" səhifəsində bunları görə/yoxlaya/dəyişdirə bilərsiniz:

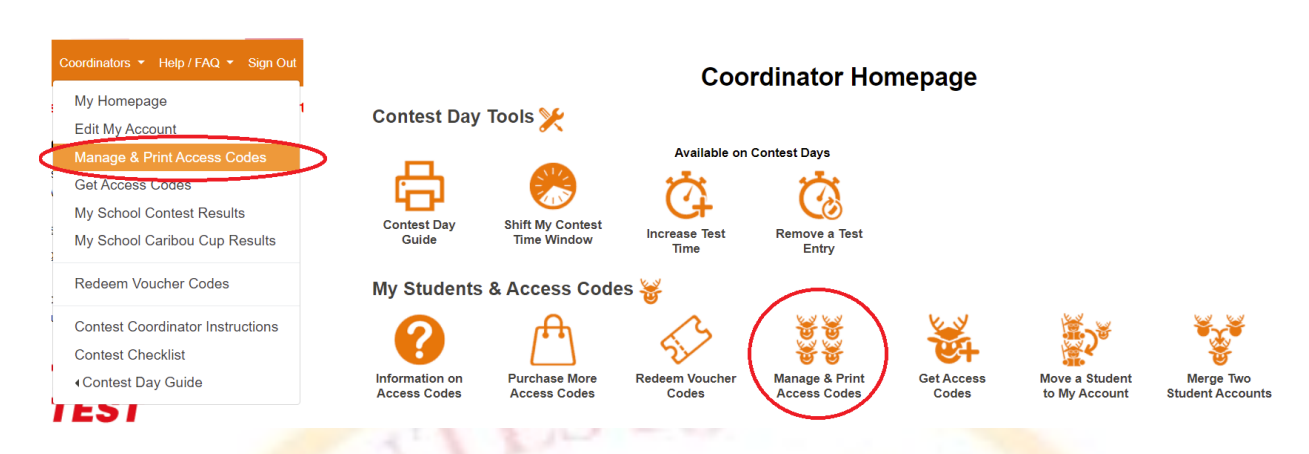

Bütün şagirdlərin adlı siyahısını və onların giriş kodlarını "Print Names and Codes" seçərək əldə etmək mümkündür. Əgər lazım gələrsə, şagirdlərin adlarını "Edit Names and Credits" seçərək dəyişmək mümkündür.

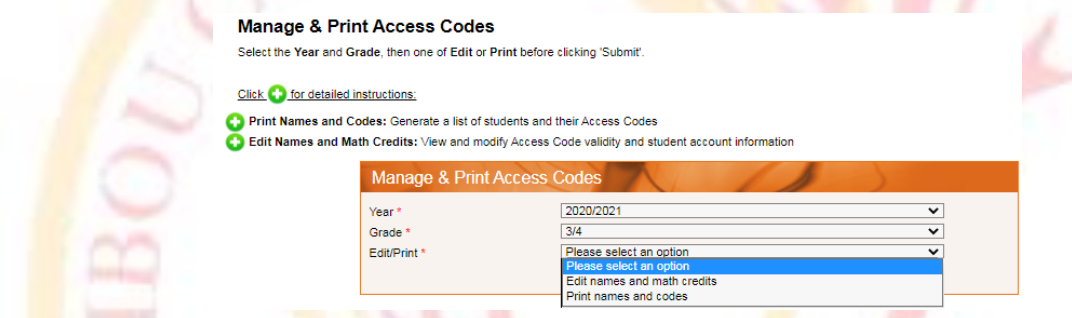

**5. Müsabiqə sualları açıldıqdan sonra şagirdin testi bitirməsi üçün 50 dəqiqə vaxtı var.Şagirdin qalan vaxtı görə bilməsi üçün yuxarı sol küncdə bir taymer var.**

Suallar və seçimlər təsadüfi qaydada görünür, buna görə də iki şagird eyni testlə qarşılaşmır.

**6. Şagird sualın cavabını seçdikdə, seçim avtomatik qəbul olunur və yadda saxlanılır. "Bu suala cavab verdiniz." mesajı və " >" düyməsi ilə növbəti suala keçid edilir.**

 $Cini(2/1)$  Divasive Varianae 06 E 2020

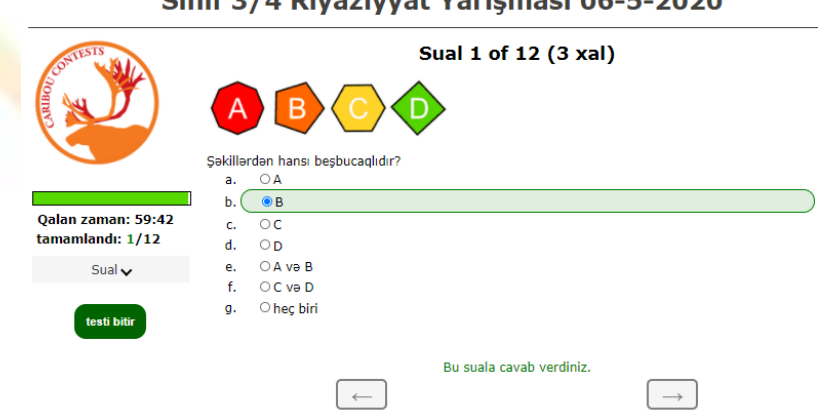

Şagird cavabını dəyişdirmək istəsə, sadəcə həmin sualı yenidən seçib yeni cavabı seçməlidir.

Afarin, galib galdin! Cavab avtomatik olaraq qeyd olunacaq.

Şagird interaktiv sualı müsabiqə vaxtı bitənə qədər ehtiyac duyduğu qədər sınaya bilər. İnteraktiv sual tamamlandıqda avtomatik olaraq qeydə alınır.

Şagirdlər həll etdikləri interaktiv bir suala yenidən baxa bilmirlər.

#### Sual 12 of 12 (5 xal)

Siz bu interaktiv suala cavab verdiniz və bir daha cəhd edə bilməzsiniz. Bu sual üçün tam xal alacaqsınız.

**7. Müsabiqənin ədalətli olması üçün şagirdlərə imtahan zamanı qarşılıqlı münasibətlər, internetdə araşdırmalar aparmaq və kalkulyatordan istifadə etmək qadağandır. Şagirdlər qələm və kağızdan istifadə edə bilərlər.**

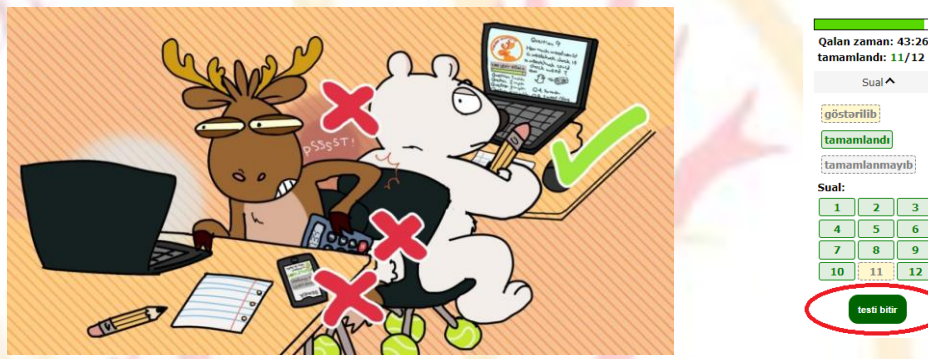

 $\leftarrow$ 

8. **Müsabiqəni bitirmək üçün şagird və "testi bitir" düyməsini basmalıdır. Vaxt bitərsə, test avtomatik olaraq başa çatır.**

Müsabiqəni bitirməzdən əvvəl şagird bütün suallara cavab verdiyinə əmin olmalıdır.Zəif internet bağlantısı şagirdin seçiminin yaddaşda saxlanılmasını dayandıra bilər.

Şagird imtahanı özü başa vurmasa da, bütün seçimlər yadda saxlanılır və 50 dəqiqə bitdikdə və ya 30 dəqiqə aktiv olmadıqda sistem avtomatik dayanır və cavablar qeydə alınır.

# **9. Texniki nasazlıq varsa, təşvişə düşməyin. "Coordinator" daxil olun və "Contest day tools" bölməsindəki "Coordinator Homepage" səhifəsində vəziyyətinizə ən uyğun olanı seçin:**

1) Daha çox vaxt verin: "İncrease Test Time" seçin, tələbənin qutusuna işarə vurun və əlavə 5 dəqiqə əlavə etmək üçün "İncrease Time of Selected Students" düyməsini vurun.

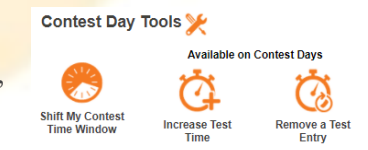

 $Sual \wedge$ 

 $\sqrt{12}$ 11

2) Test girişini ləğv edin: Şagirdin imtahana başlamasını ləğv etmək üçün "Remove a Test Entry" seçin.

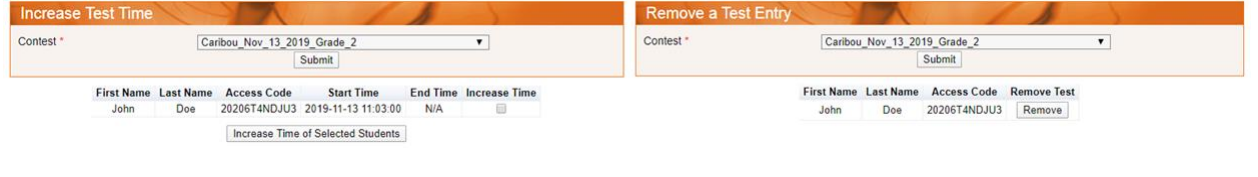

**10. Bu olimpiadanın Azərbaycandakı nümayəndəsi ilə necə əlaqə saxlaya bilərəm?**

Elvin Məmmədov admin.azerbaijan@cariboutests.com mammadov.melvin@gmail.com +994503330216

# **11. Müsabiqənin nəticələri müsabiqə bitdikdən sonra axşam veriləcəkdir.**

Şagirdlər nəticələrini görmək, sertifikatları çap etmək və yazılı həlləri görmək üçün sistemə yenidən daxil ola bilərlər.

Bunun üçün şagirdlər (ad, soyad və giriş kodu) istifadə etməli olacaqlar.

Həmişə olduğu kimi, bir Caribou Contest Coordinator kimi çalışqanlığınız üçün təşəkkür edirəm! Ümid edirik ki, bu bələdçi faydalı olacaq və şagirdlər yarışmadan zövq alacaqlar.

-Sizin Caribou komandanız.

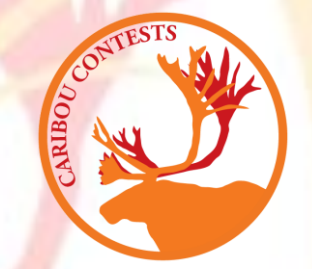